## **How to Customize your My Institution Page**

1. Go to BLACKBOARD, login and click institution page. Creating your Institution Page shows you how to customize and add modules to your institution page.

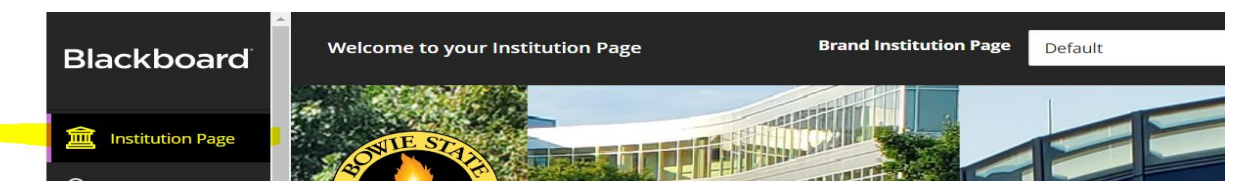

2. Click edit icon to add your institution logo, and banner image.

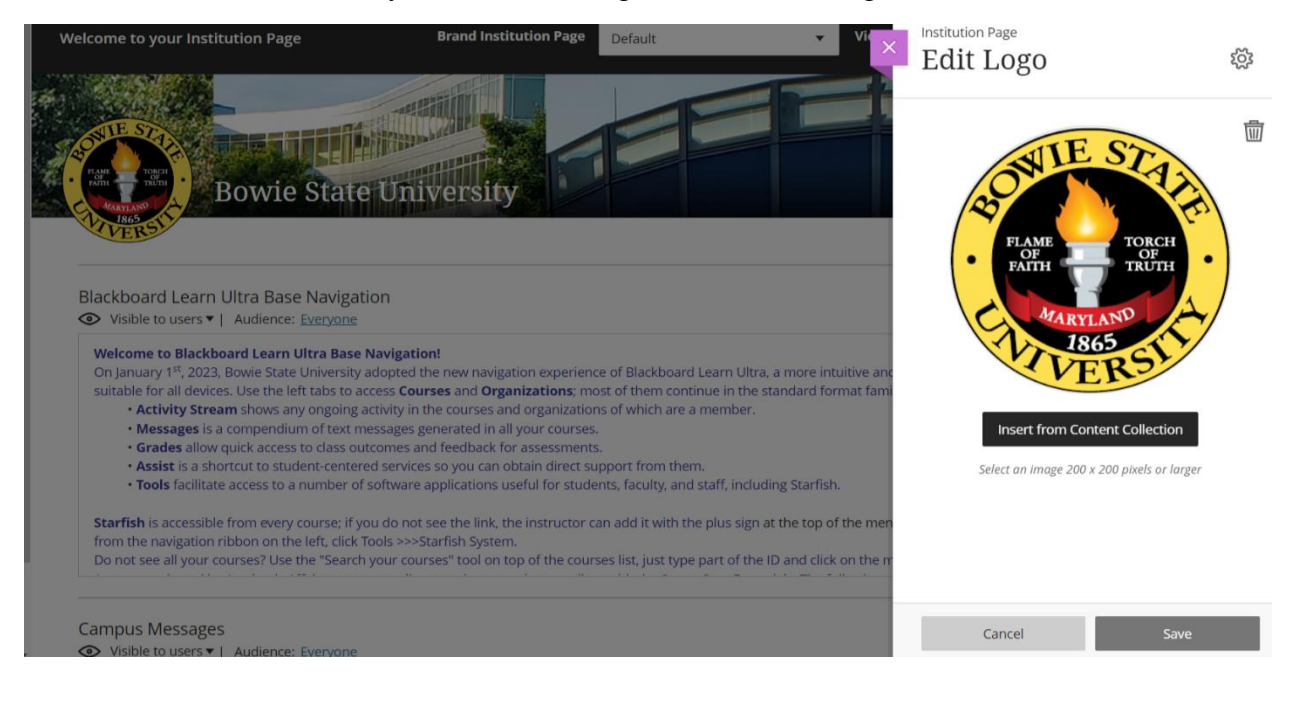

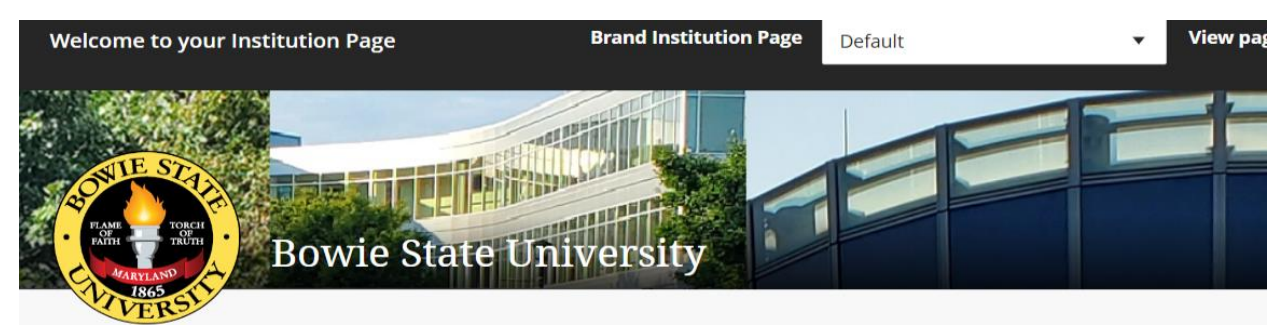

3. Select create module to add information through either Helpful or custom content

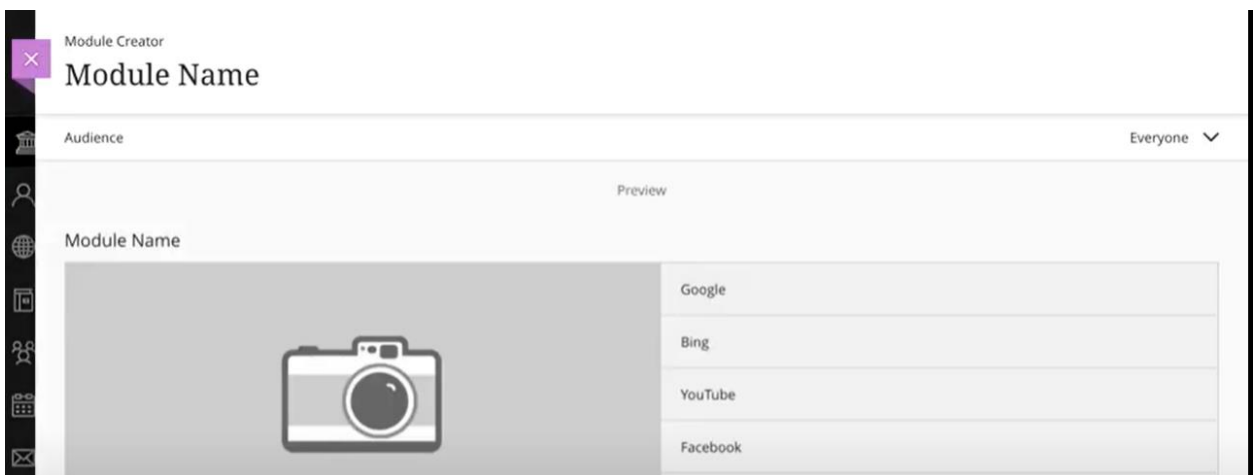

4. Build the module and preview the content as you go.

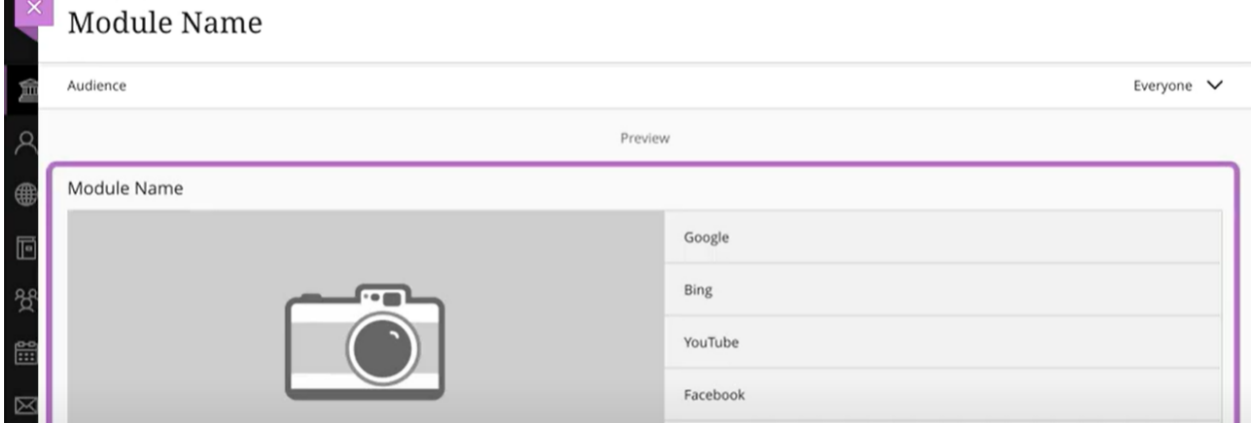

5. The preview area on top shows how the module will appear to users. Add the descriptive title by clicking "Module Name."

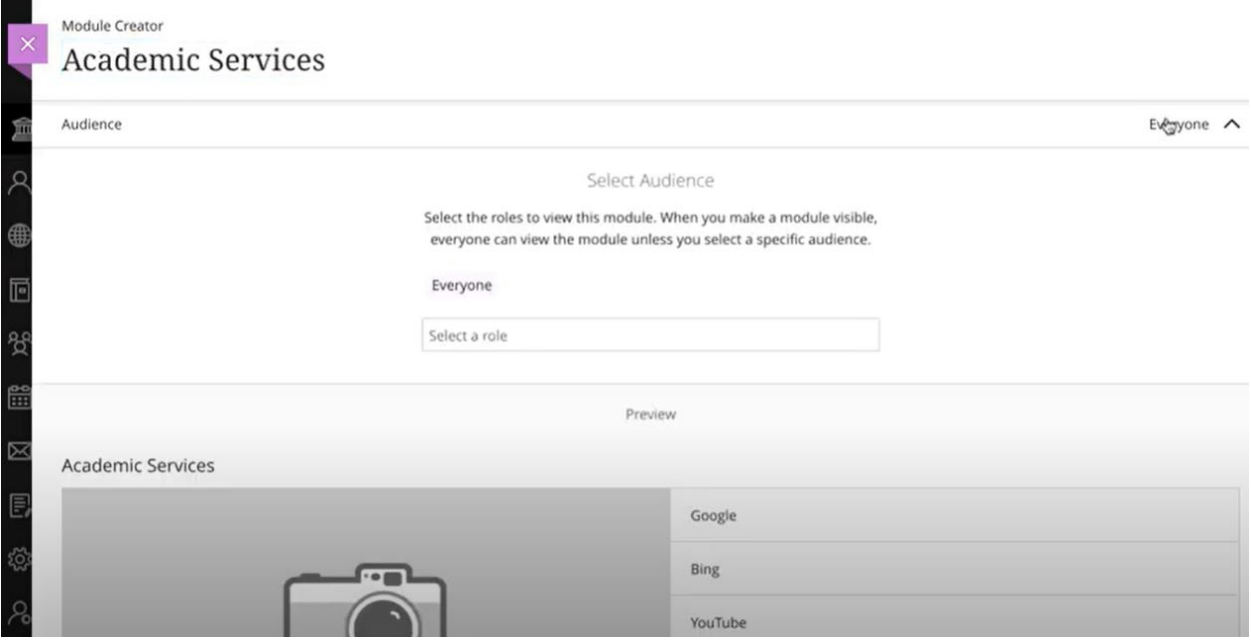

6. When you are done, select your audience.

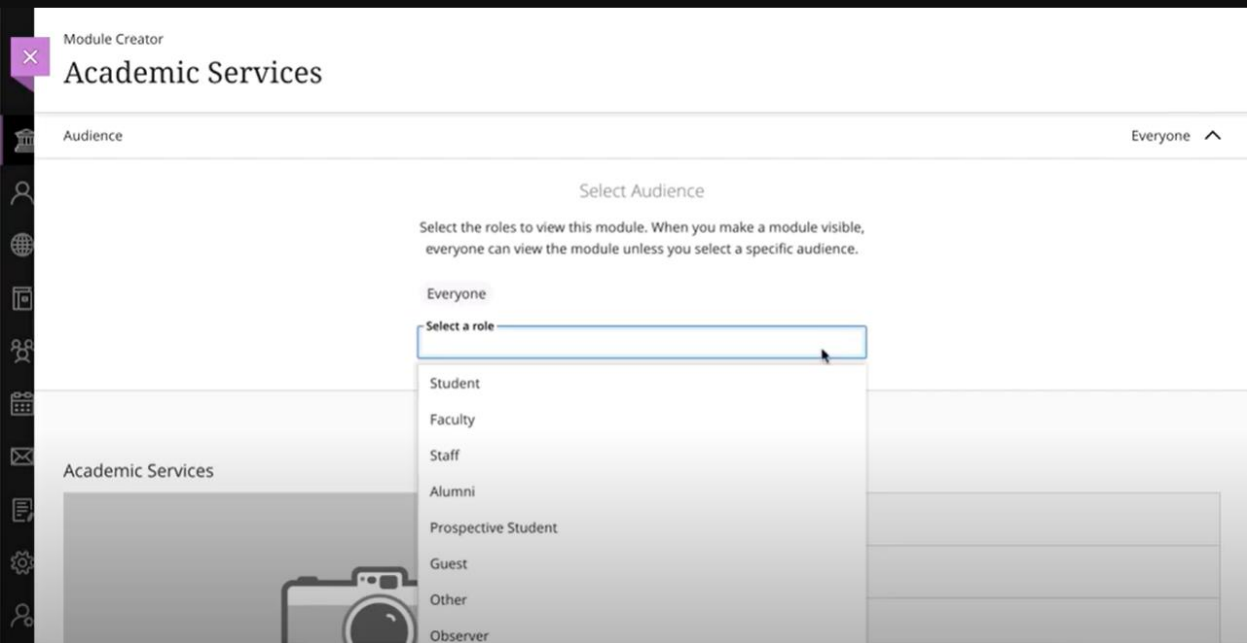

7. Select a role to select the specific audience from the menu.

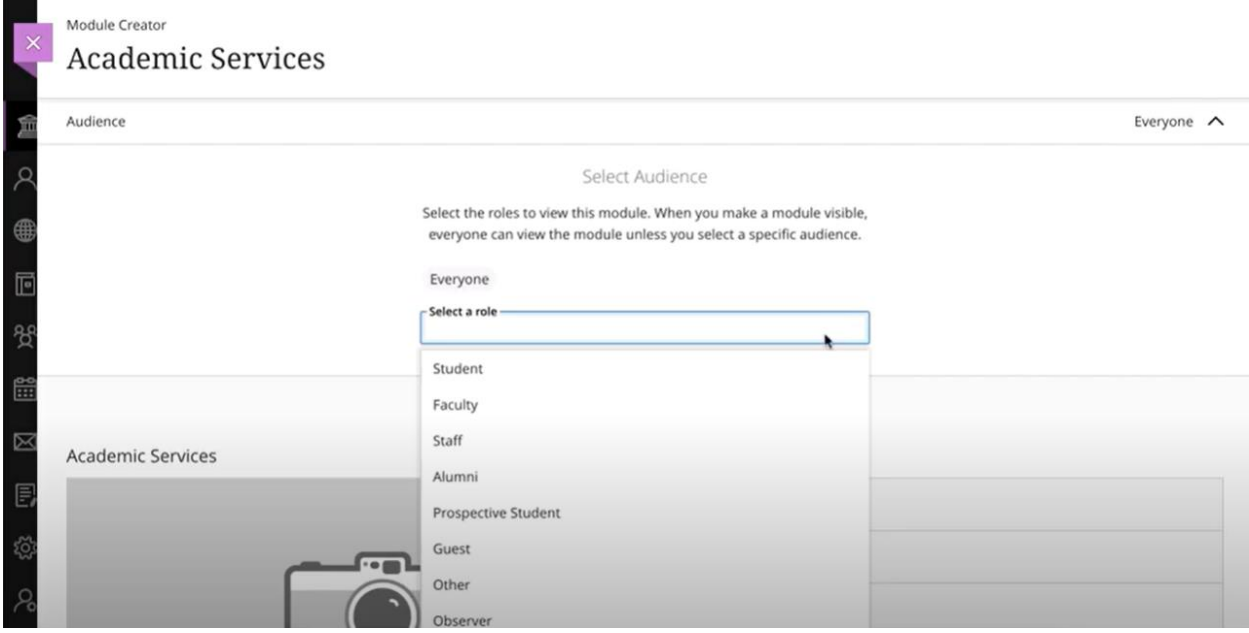

8. In module content area, you can add and edit the image, and URL. When you are finished, select save.

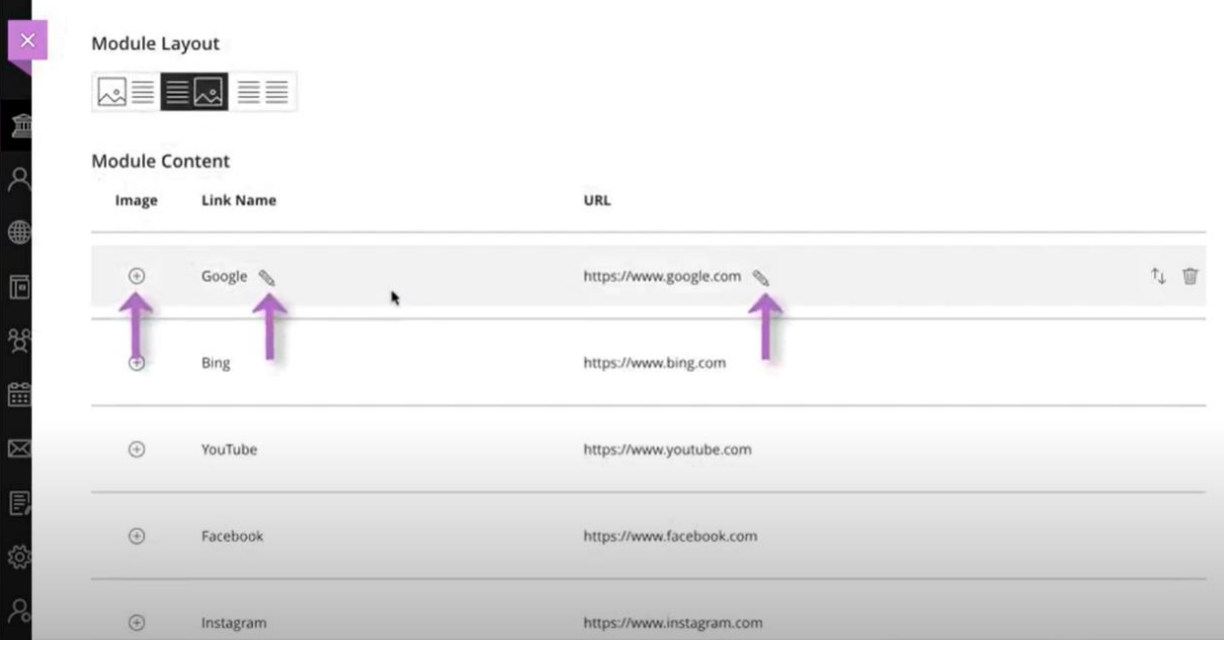

9. Remember to share when you are finished building the module. Select visible to users in visibility setting.

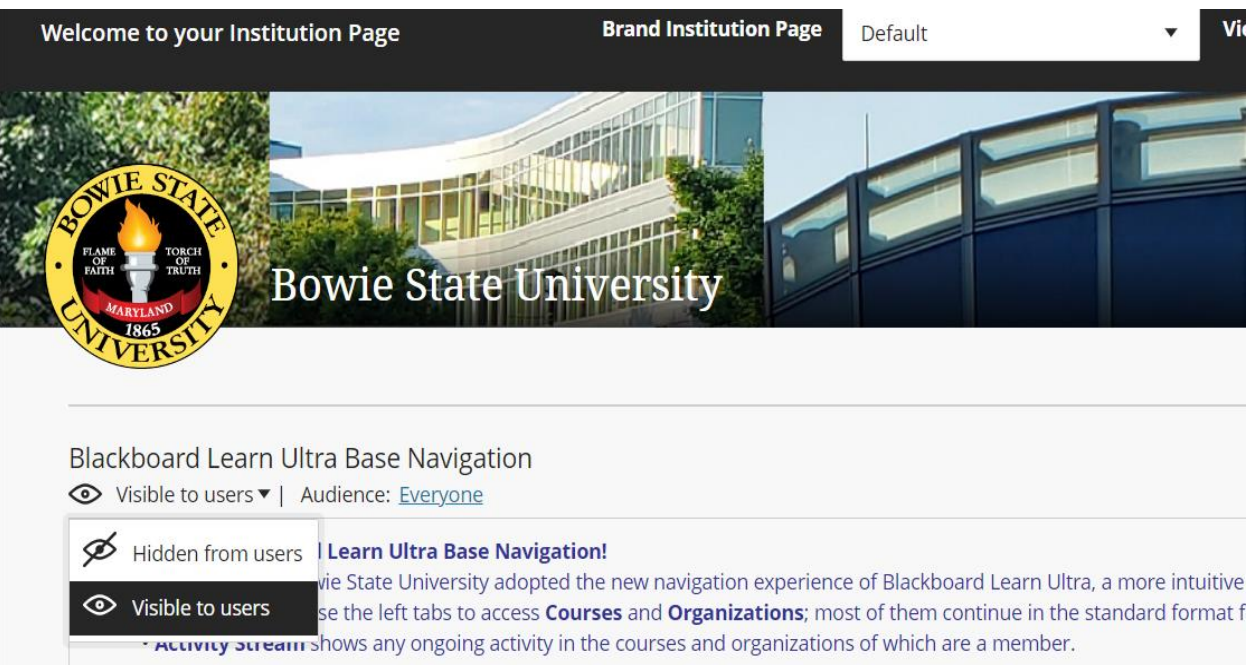